# **CyberTrace, Cribl, Splunk integration**

**Data Feeds Integration Guidelines** 

11.04.2022

# **Kaspersky CyberTrace, Cribl, Splunk**

# **Integration guidelines**

The guidelines describe steps necessary to implement the scheme outlined in the picture below. The scheme assumes only one instance of CyberTrace, the document does not touch the performance topic, nor the distributed integration schemes. The guide includes the following stages.

- 1. Adding the CyberTrace log scanner source in Cribl
- 2. [Adding the CyberTrace Destination in Cribl](#page-3-0)
- 3. [Creating the Pipeline in Cribl for sending the source event](#page-4-0)
- 4. [Creating a Route in Cribl, forwarding the source event to CyberTrace](#page-5-0)
- 5. [Configuring CyberTrace](#page-7-0)
- 6. [Adding the CyberTrace Source in Cribl](#page-7-1)
- 7. [Intermediate verification test](#page-7-1)
- 8. [Configuring the forwarding of CyberTrace detections and alerts from Cribl to Splunk](#page-8-0)
- 9. [Setting up Splunk](#page-12-0)
- 10. [The final verification test](#page-12-1)

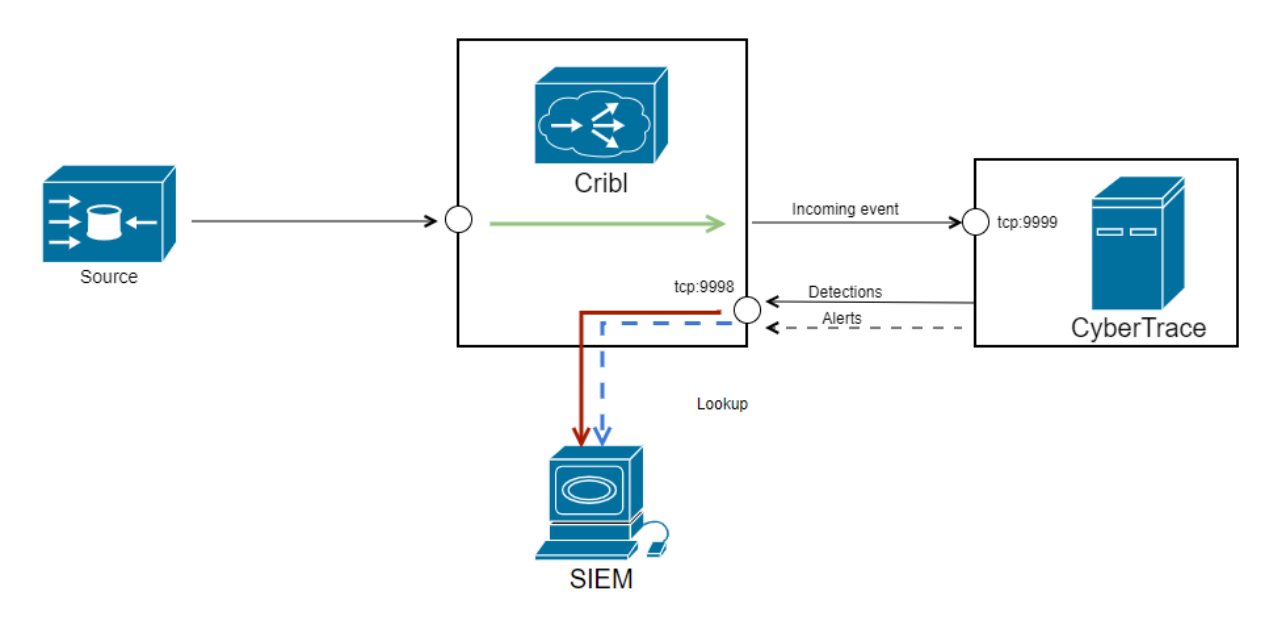

1. The logs are being forwarded to CyberTrace via Cribl, y CyberTrace sends the detections via Cribl as well

## <span id="page-2-0"></span>**1. Adding the log\_scanner Source in Cribl**

Add a new data source to accept events from the CyberTrace *log\_scanner* utility.

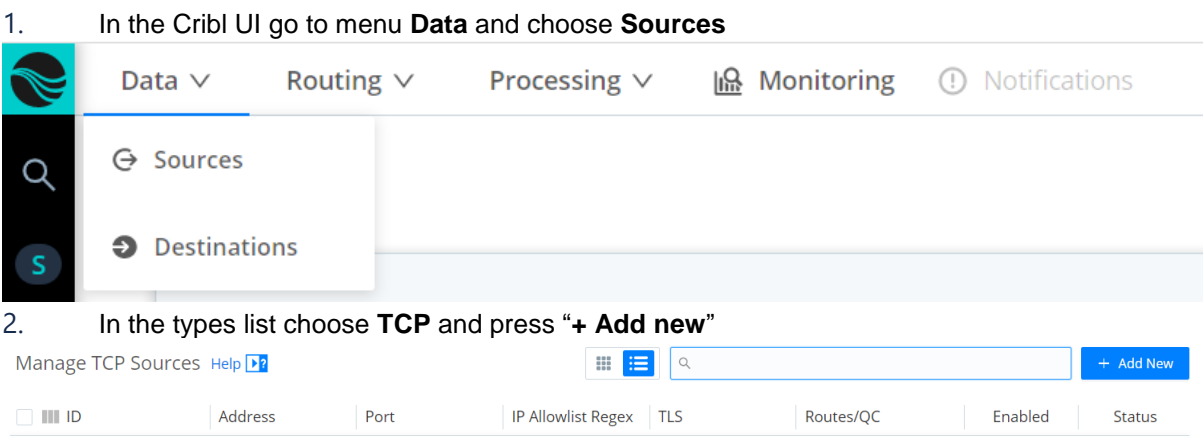

3. In the **Input ID** field specify "LogScanner"

4. In the **Address** field specify the IP address of the interface which is going to accept CyberTrace log\_scanner events

5. In the **Port** field specify an available port (e.g. 10080) which is going to be receiving the CyberTrace events

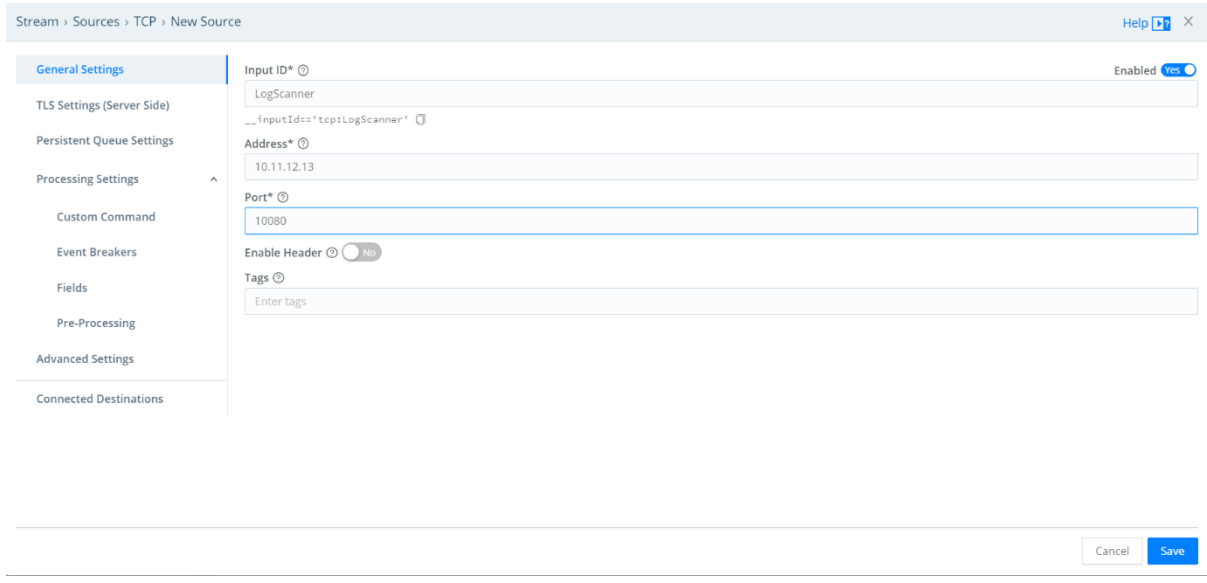

6. Press **Save**. The source will appear in the list of sources under the name of "LogScanner"

Verifying the settings:

1. On the CyberTrace machine, go to the *Sservice dir%/log scanner directory and send the events* from the verification file to Cribl. In order to do that:

a. In file log scanner.conf in the *Connection* element specify the values of IP and port specified in the Cribl settings earlier. Please find more information about the config file log scanner.conf in the documentation: <https://support.kaspersky.com/CyberTrace/1.0/en-US/171646.htm>

b. Send the events from file %service\_dir%/verification/kl\_verification\_test\_cef.txt to Cribl:

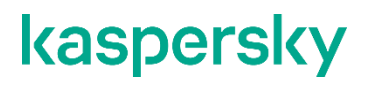

./log scanner -p ../verification/kl verification test cef.txt

c. Please find more information about Log Scanner usage in the documentation: <https://support.kaspersky.com/CyberTrace/1.0/en-US/171643.htm>

2. In the **Data Sources** page in Cribl among the **TCP** sources choose item named "LogScanner" from the list of available sources, go to the **Live Data** tab

3. If necessary send the verification events again (please refer to the step above)

4. Ten events from the verification file kl verification test cef.txt are going to appear in the Live **Data** tab

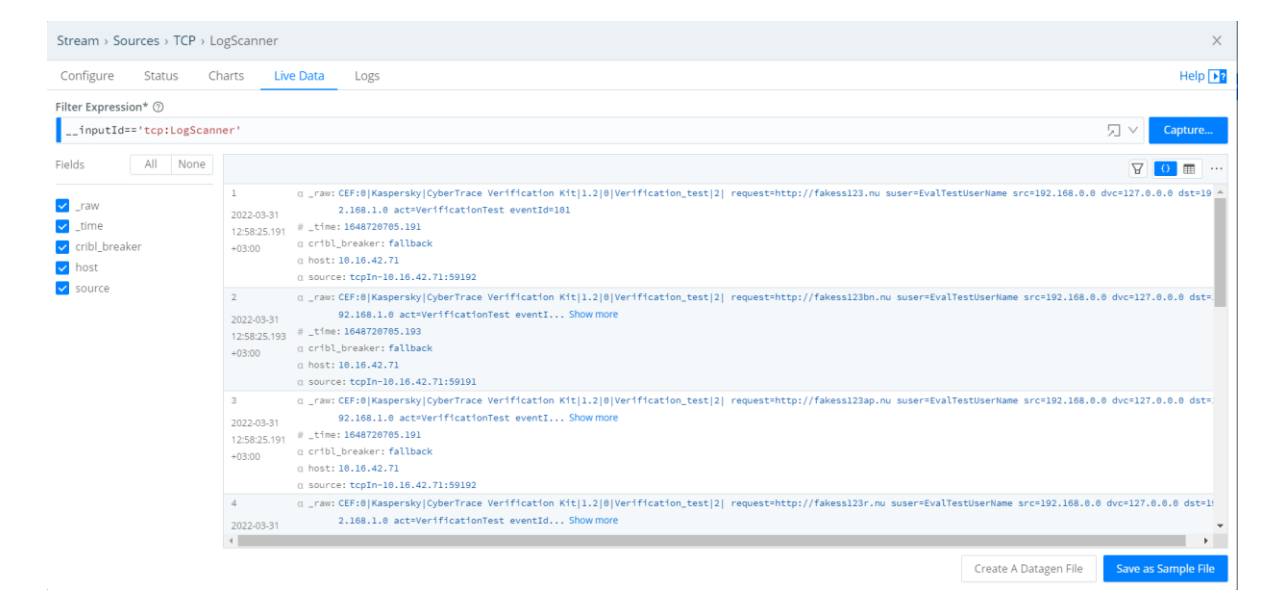

## <span id="page-3-0"></span>**2. Adding the CyberTrace Destination in Cribl**

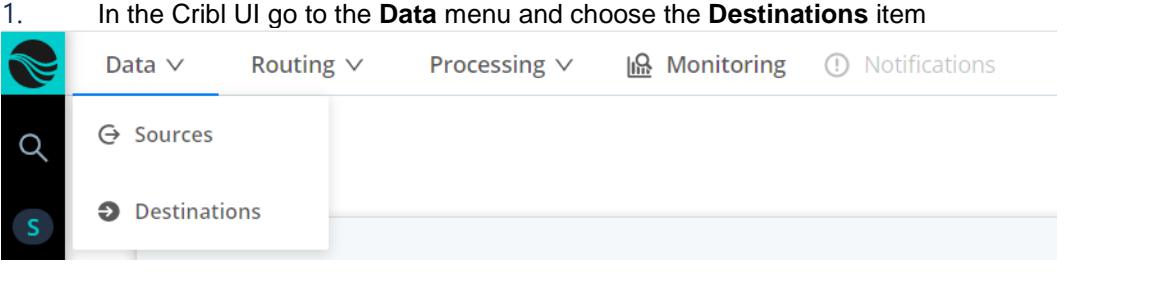

#### 2. Choose type **Syslog** and press the "**+ Add new**" button

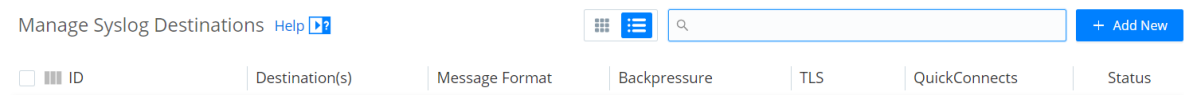

- 3. In the **Output ID** field specify the "CyberTrace" value
- 4. In the **Protocol** field choose TCP
- 5. In the **Address** field choose the IP address of the CyberTrace host

6. In the **Port** field specify port 9999 – the port where CyberTrace receives the events (how to configure CyberTrace please see below)

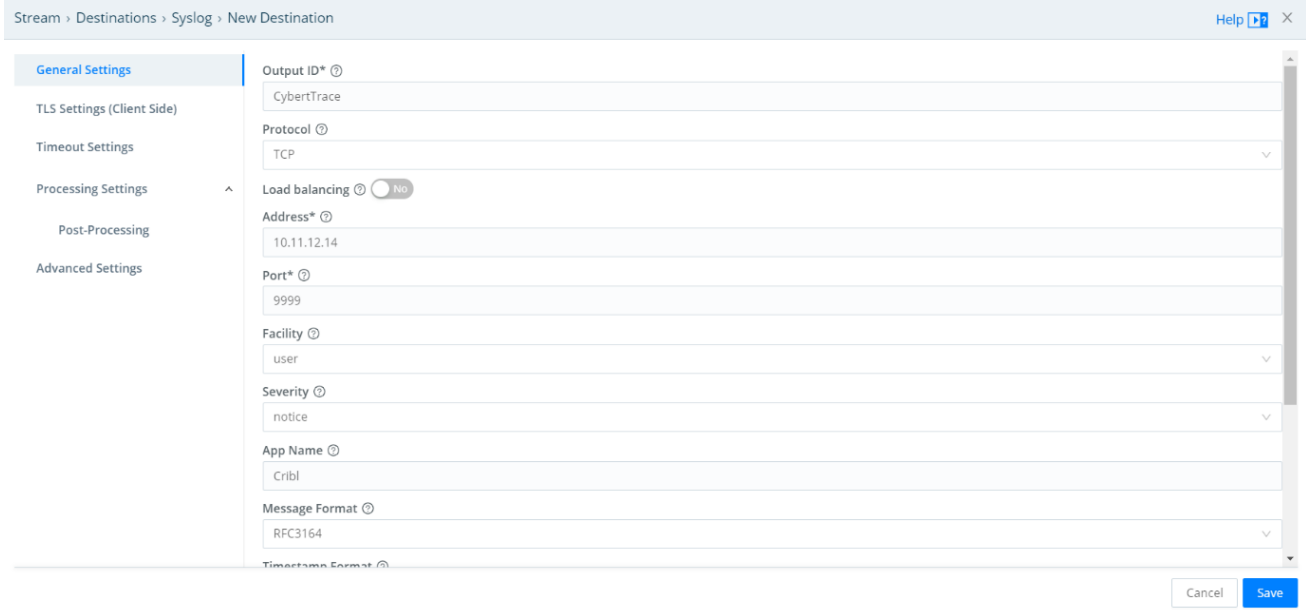

7. Leave the other fields with the default values **Save**.

The new Destination will appear in the list under the name of "CyberTrace" and, assuming everything is configured correctly, the "Status" column will contain a green checkbox

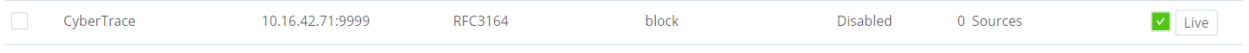

#### <span id="page-4-0"></span>**3. Creating the Pipeline in Cribl for sending the source event to CyberTrace**

1. In the Cribl UI go to the **Processing** menu and choose the **Pipelines** item

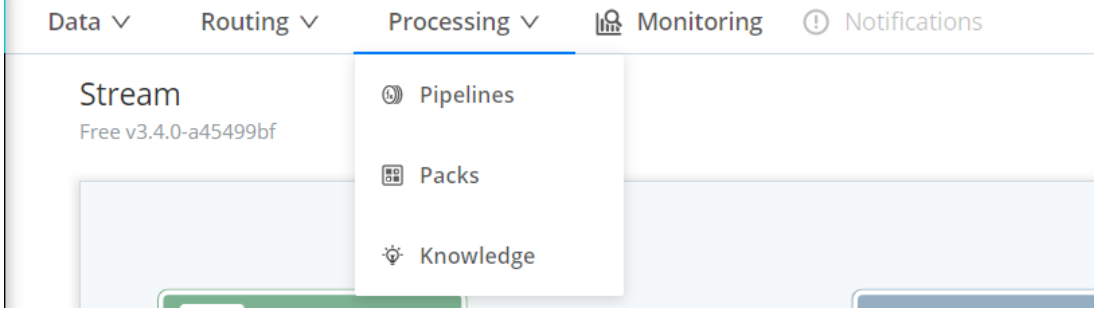

2. Press the "**+ Pipeline**" button and in the list choose the "**Create Pipeline**" item

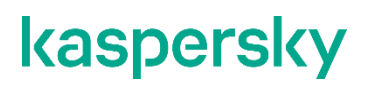

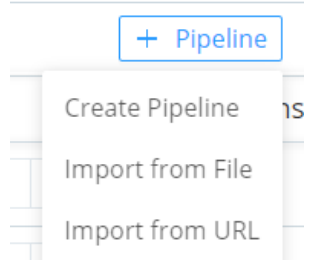

#### 3. In the **ID** field specify the "CyberTrace\_input" value 4. Optionally, fill the Description field

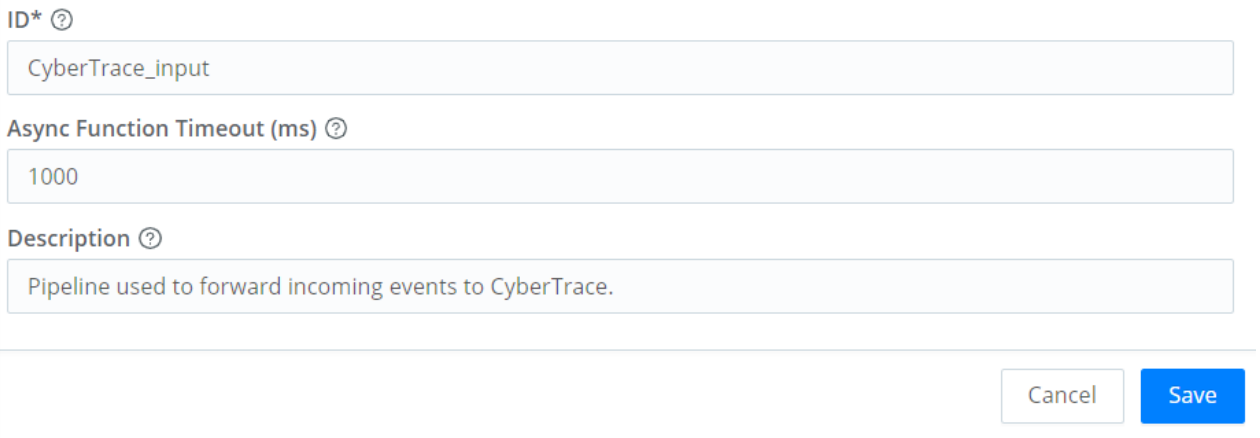

5. Press **Save**. The screen will show the recommendation of adding functions and attaching the pipeline to a

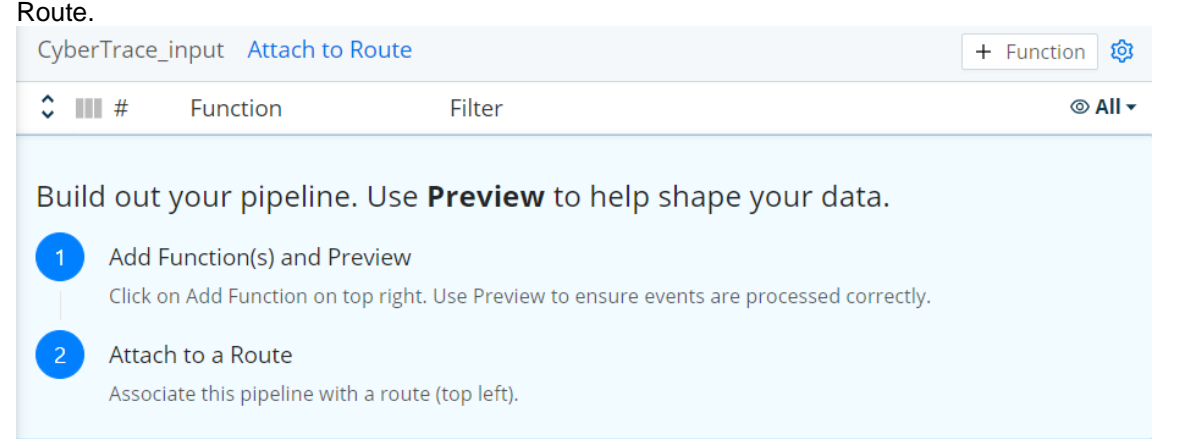

This guide does not cover adding functions in the existing pipeline as it assumed the source event to be forwarded to CyberTrace as is.

#### <span id="page-5-0"></span>**4. Creating a Route in Cribl, forwarding the source event to CyberTrace**

1. In the Cribl UI go to the **Routing** menu and choose item **Data Routes** or choose the **Attach to Route** item in the pipeline window "CyberTrace input" (please refer to the sections of adding the pipeline above)

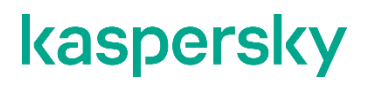

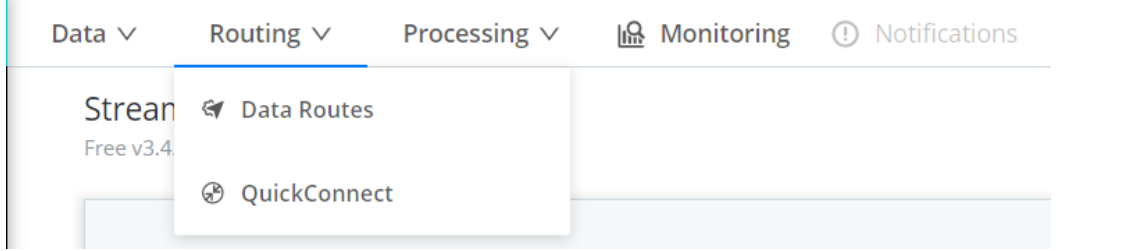

2. In the window which opened press the "**+ Route**" button

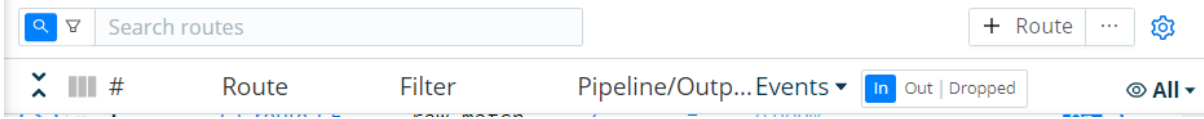

- 3. In the **Route Name** field please specify the "Route to CyberTrace" value
- 4. In the **Filter** field specify the following string:

\_raw.match(/CyberTrace Verification Kit/)

5. An incoming event will be attached to the route "Route to CyberTrace" based on it containing a substring "CyberTrace Verification Kit".

- 6. In the **Pipeline** field specify the "CyberTrace\_input" pipeline
- 7. Leave the "No" value in the **Enable Expression** field
- 8. In the **Output** field please choose destination named "syslog:CyberTrace" created earlier
- 9. Optionally, add a **Description**
- 10. Leave the "Yes" value in the **Final** field if the goal is to send the events to CyberTrace only

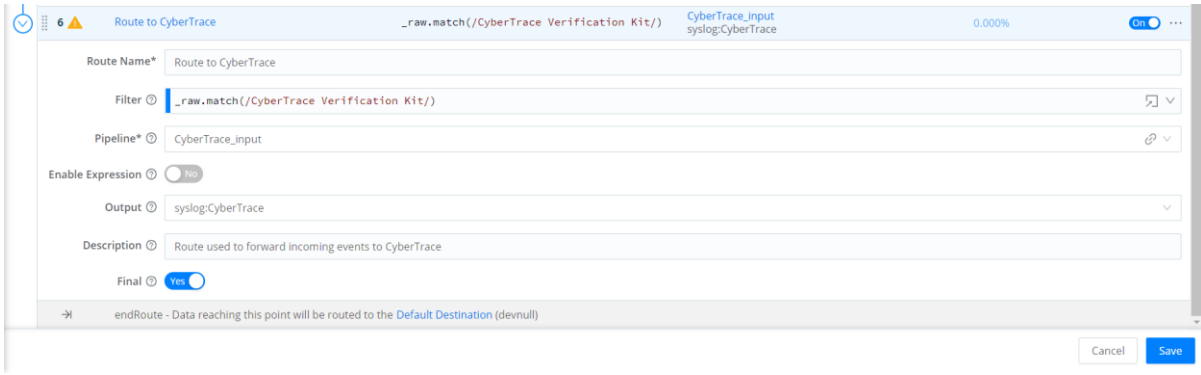

#### 11. Press **Save**

12. Drag'n'drop the newly created route to a position where the other routes located above won't prevent forwarding of Log Scanner events to the "Route to CyberTrace" route

13. Press **Save** at the end of the window

### **5. Adding the CyberTrace Source in Cribl**

Add the new data source to accept the events (detections and alerts) from CyberTrace.

This should be done in the same way as in section "Adding the log\_scanner Source in Cribl".

Set the name of the source to "CyberTrace", and the port where Cribl is going to accept the CyberTrace events, please set to 9998.

### <span id="page-7-0"></span>**6. Configuring CyberTrace**

- 1. When you install CyberTrace, specify SIEM = "Splunk".
- 2. In the CyberTrace UI on the **Settings > Service** page in the "Service listens on" section specify the IP address and port where CyberTrace is going to accept incoming events.

Those settings must coincide with destination parameters added in Cribl in section ["Adding the CyberTrace](#page-3-0)  [destination in Cribl"](#page-3-0).

3. In the same page in section "Service sends events to" specify the IP address and port of the host where Cribl is going to expect events from CyberTrace.

Those settings should coincide with the source added in Cribl in "Adding the Source of CyberTrace in Cribl".

### <span id="page-7-1"></span>**7. Intermediate verification test**

- 1. In the Cribl UI go to menu **Data** and choose the **Sources** item
- 2. Choose the "CyberTrace" source from the list of TCP sources and go to tab **Live Data**
- 3. Press the **Capture** button

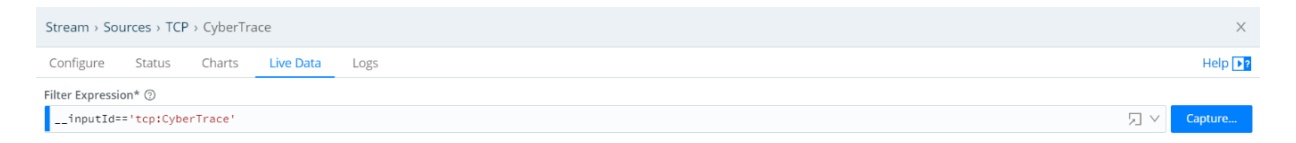

4. While Cribl is accepting the events from the CyberTrace source, it is necessary to send the verification events from file kl verification test cef.txt on the CyberTrace node via *log\_scanner* (located in %service dir%/log scanner) to Cribl:

./log scanner -p ../verification/kl verification test cef.txt

5. Please find more information about log\_scanner usage in the CyberTrace online documentation: <https://support.kaspersky.com/CyberTrace/1.0/en-US/171643.htm>

#### 6. As a result, the tab **Live Data** will display the CyberTrace detection events

Stream > Sources > TCP > CyberTrace  $\times$ Configure Status Charts Live Data Logs  $\text{Help}$ <sup>2</sup> Filter Expression\* 2 \_\_inputId=='tcp:CyberTrace' 別∨ Capture... All None Fields  $\nabla \bullet \mathbf{m}$ 1  $\alpha$  \_raw: Mar 31 17:45:32 eventWame=KL\_IP\_Reputation matched<br>2022-03-31 y=test first\_seen=01.01.2017 00:00 ip=... Show more<br>17:45:32.000  $\#$  \_time:1648737932 a \_raw: Mar 31 17:45:32 eventName=KL\_IP\_Reputation matchedIndicator=192.0.2.0 url=- src=192.168.0.0 1p=192.0.2.0 md5=- shal=- $\sqrt{\phantom{a}}$  raw  $\sqrt{\frac{1}{2}}$  time v cribl\_breaker a cribl\_breaker: fallback  $+03:00$ a host: 10.16.42.71 host g source: tcpIn-10.16.42.71:52575  $\overline{\mathbf{v}}$ source 2  $a = raw: Mar 31 17:45:32 eV$ re\_URL matchedIndicator=fakess123r.nu url=fakess123r.nu src=192.168.0.0 ip=- md5=- sha1=- sha256=- usrName=- confidence: 0 first\_seen=10.08.2016 14:18 id=0 las... Show more 2022-03-31 2022-03-31<br>17:45:32.000 = time: 1648737932<br>+03:00 = cribl\_breaker: fallback  $+03:00$ a host: 10.16.42.71 @ source: tcpIn-10.16.42.71:52575  $\overline{\phantom{a}}$ a raw: Mar 31 17:45:32 eventName=KL\_ICS\_Hash\_MD5 matchedIndicator=44D88612FEA8A8F36DE82E1278ABB02F url=- src=192.168.0.0 1p=- md5=44D88612FEA8A8F36DE82E1278ABB02F sh 1=- sha256=- usrName=- confidence=100 ... Show more 2022-03-31 2022-03-31<br>17:45:32.000  $\pm$  \_time: 1648737932 g cribl breaker: fallback  $+03:00$  $\alpha$  host: 10.16.42.71 a source: tcpIn-10.16.42.71:52575  $\overline{4}$ u souvet. upp://www.witchcom/service.us/<br>g\_raw:Mar 31 17:45:32 eventWame=KL\_Ransomware\_URL matchedIndicator=fa7830b4811fbef1b187913055e5731c.com srC=192108104811fbef1b187913065e6733c.com src=192.168.0.0 ip= md5=- shal=- sha256=- usrName=- confi... Sh 2022-03-31 and the state of the state of Create A Datagen File

### <span id="page-8-0"></span>**8. Configuring the delivery of CyberTrace detections and alerts from Cribl to Splunk**

The steps of configuring the events forwarding from Cribl to the SIEM should involve:

- Adding the SIEM destination;
- Adding the pipeline (one or two if the detections and alerts should be processed in a different way) to process the events before passing to the SIEM;
- Adding the route and attaching it to the pipeline from the step above.

#### **Adding Destination Splunk in Cribl**

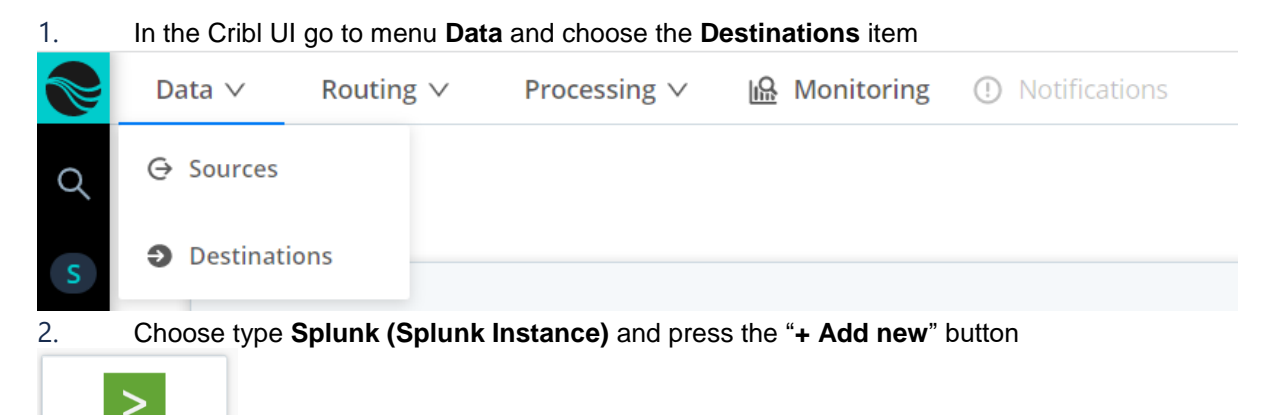

 $-1$ 

Splunk Single Instance

- 3. In the **Output ID** field specify "Splunk for CyberTrace" 4. In the **Address** field specify the IP address of the host running Splunk Enterprise Indexer
- 5. In the **Port** field specify the port where Splunk accepts events for the index (by default this is port 9997)

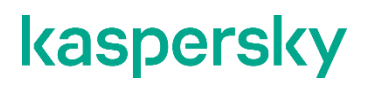

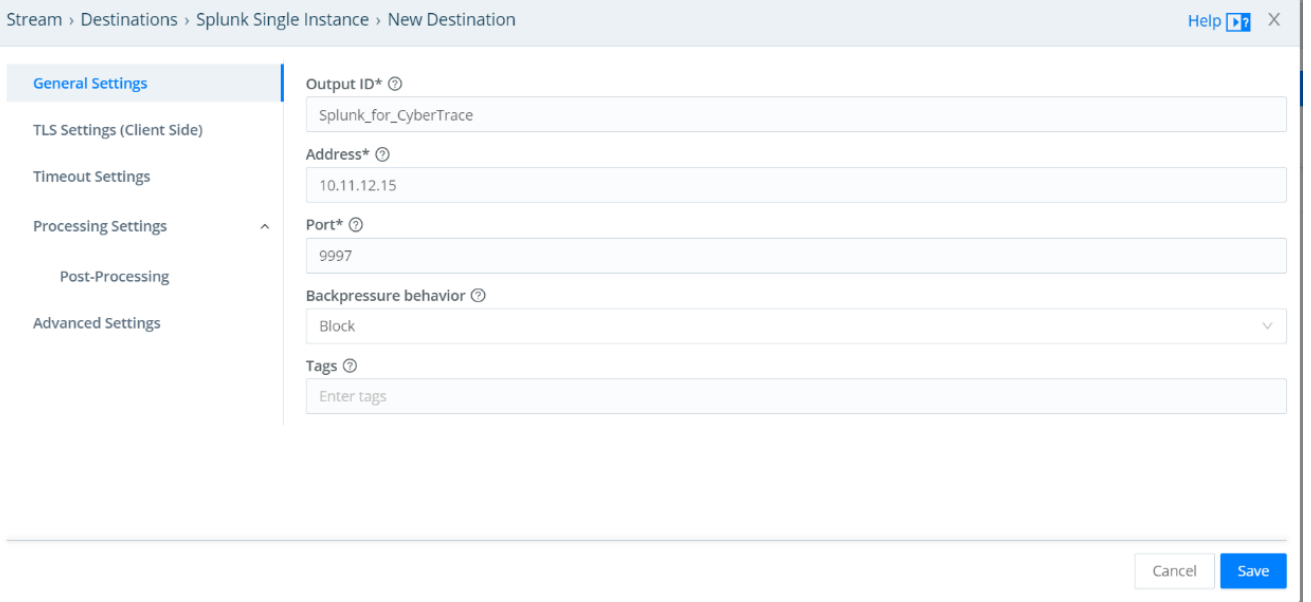

6. Leave all the remaining fields with the default values and press **Save**.

The new Destination Will appear in the list named "Splunk\_for\_CyberTrace" and a green checkbox should appear in the Status column, assuming everything was set correctly

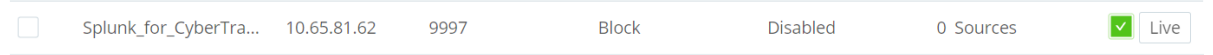

#### **Creating a Pipeline in Cribl, forwarding the CyberTrace detection event**

1. In the Cribl UI go to menu **Processing** and choose the **Pipelines** item

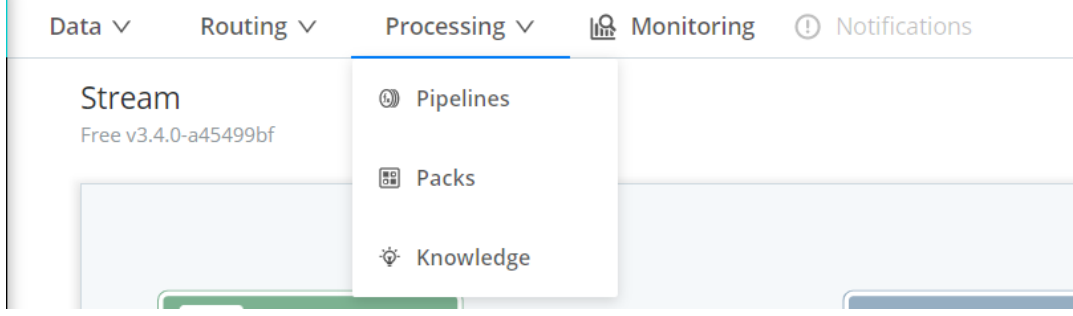

2. Press the "+ Pipeline" button and choose "Create Pipeline" in the list

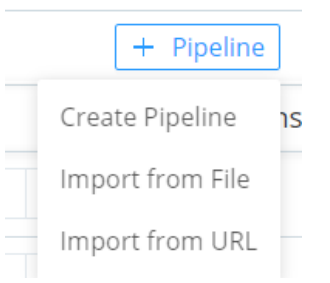

#### 3. In the **ID** field specify "CyberTrace\_output"

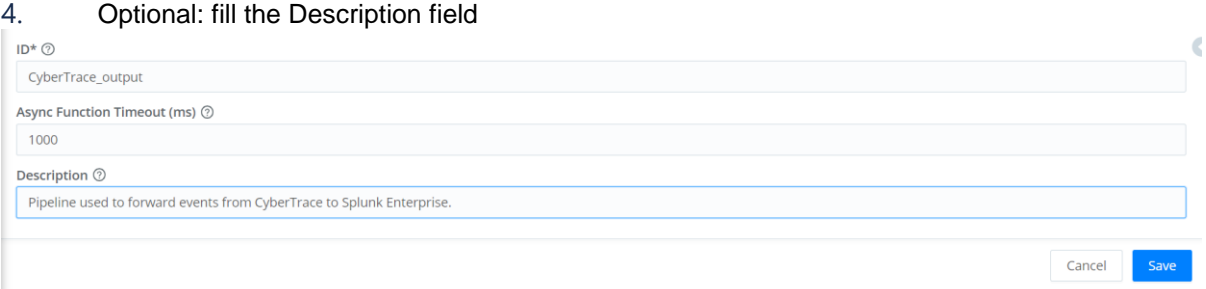

5. Press **Save**. A recommendation of adding functions and attaching the pipeline to Route will be shown.

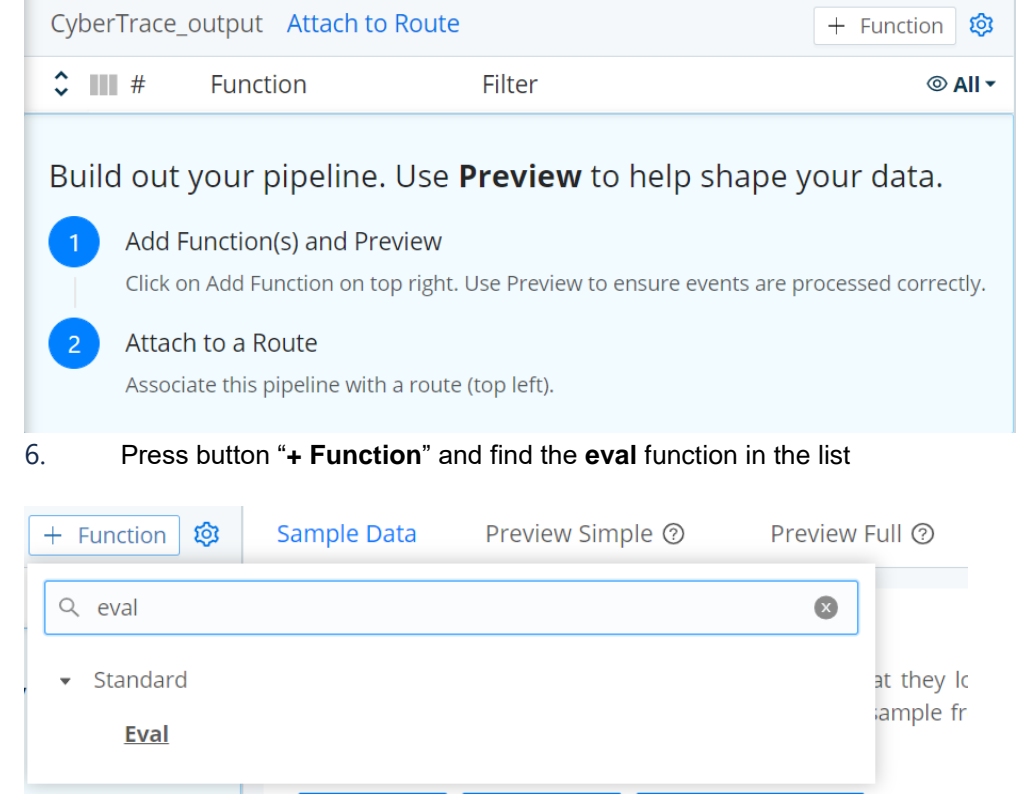

The eval function configuration will be shown.

7. In the **Filter** field leave value "true"

8. In the **Description** field optionally specify the function description, e.g. "Function used to add sourcetype field to CyberTrace events."

9. In the **Final** field leave the default value "No"

10. Press button "**+ Add Field**" and fill the newly appeared fields: **Name** = sourcetype, **Value Expression** = 'kl\_cybertrace\_events' (including the quote symbols)

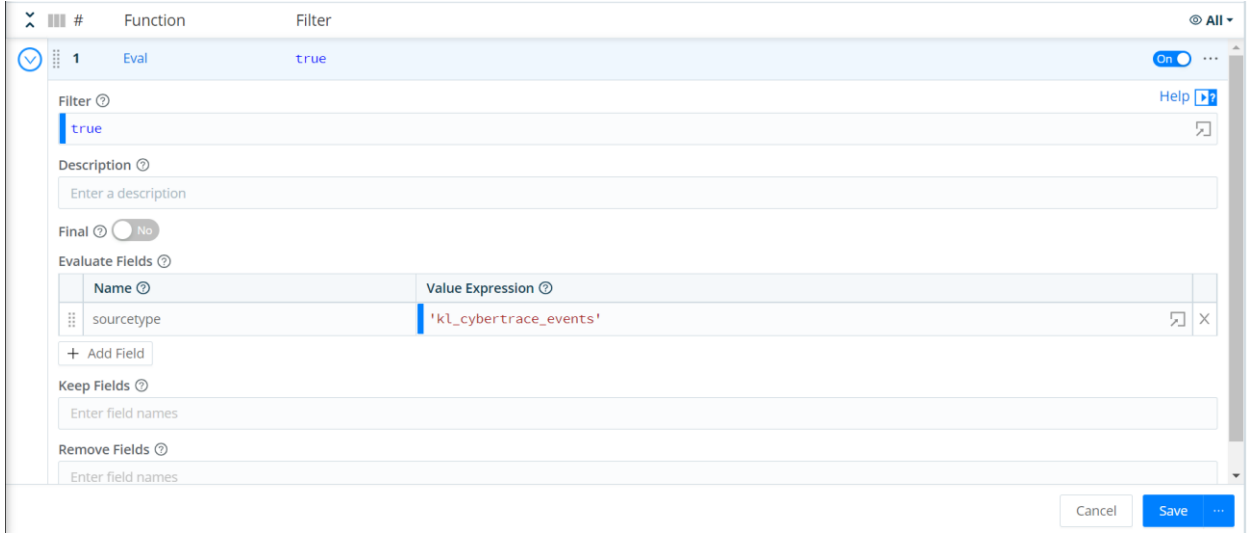

#### 11. Leave the remaining fields as-is and press **Save**

As a result of this configuration, the CyberTrace event will get a field *sourcetype* with the 'kl\_cybertrace\_event' value. This field is used in the CyberTrace Search Head App for Splunk, therefore without this function the CyberTrace events won't be displayed in the app.

#### **Creating the Route in Cribl for sending the source event to CyberTrace**

1. In the Cribl UI go to menu **Routing** and choose the **Data Routes** item or choose item **Attach to Route** in the window of pipeline "CyberTrace\_output" (please refer to the sections of adding a pipeline above)

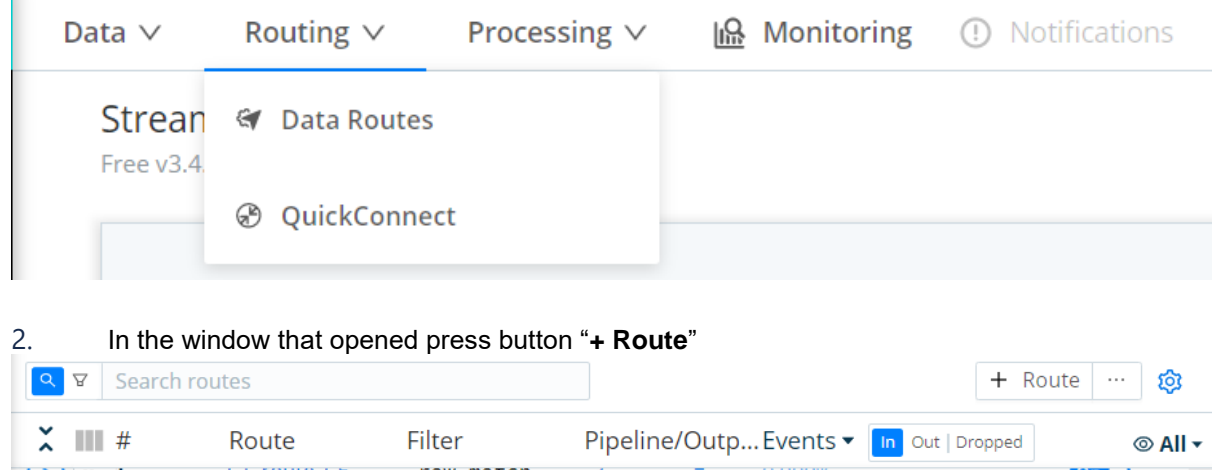

- 3. In the **Route Name** field please specify the value "Route to Splunk"
- 4. In the **Filter** field specify the following string:
	- \_\_inputId=='tcp:CyberTrace'

 $\overline{\phantom{a}}$ 

5. All incoming events from the "CyberTrace" source will automatically be linked to route "Route to Splunk".

- 6. In the **Pipeline** field specify the "CyberTrace\_output" pipeline
- 7. Leave value "No" in the **Enable Expression** field
- 8. In the **Output** field choose the destination named "splunk:Splunk\_for\_CyberTrace", created earlier
- 9. Optionally fill **Description**
- 10. Leave the "Yes" value in the **Final** field

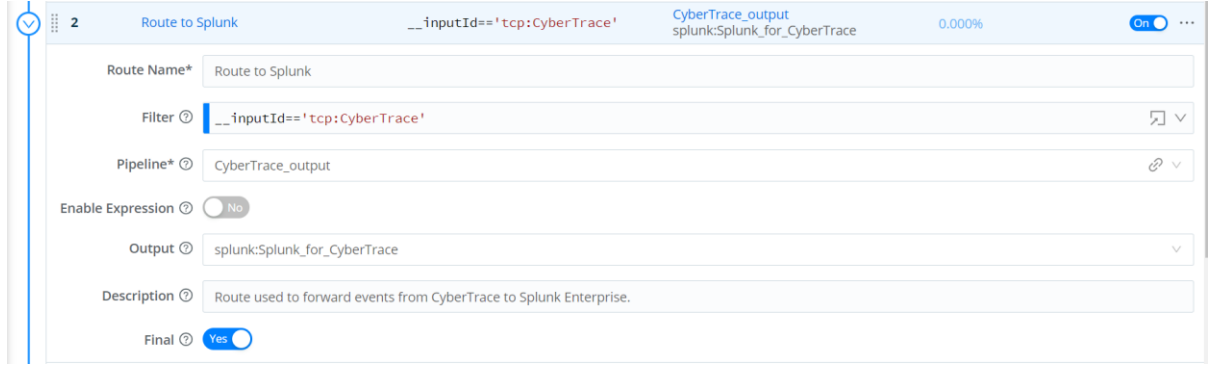

#### 11. Press **Save**

12. Drag'n'drop the created route onto a position where the routes above do not prevent the CyberTrace log scanner events getting into the route "Route to CyberTrace", but below the route named "Route to CyberTrace".

Press **Save** at the bottom of the page.

### <span id="page-12-0"></span>**9. Setting up Splunk**

1. Install the Kaspersky CyberTrace application for Splunk Enterprise Search Head App, in accordance with the guide: <https://support.kaspersky.com/CyberTrace/1.0/en-US/167077.htm>

More information about the application is available here: [https://support.kaspersky.com/CyberTrace/1.0/en-](https://support.kaspersky.com/CyberTrace/1.0/en-US/169256.htm)[US/169256.htm](https://support.kaspersky.com/CyberTrace/1.0/en-US/169256.htm)

2. Configure the Search Head App according to the guide: [https://support.kaspersky.com/CyberTrace/1.0/en-](https://support.kaspersky.com/CyberTrace/1.0/en-US/167080.htm)[US/167080.htm](https://support.kaspersky.com/CyberTrace/1.0/en-US/167080.htm)

3. (Optional) Configure the lookup script according to the guide: <https://support.kaspersky.com/CyberTrace/1.0/en-US/167081.htm>

### <span id="page-12-1"></span>**10. The final verification test**

After Cribl was integrated with the SIEM (please refer to "[Configuring the forwarding of detections and alerts from](#page-8-0)  [Cribl to SIEM](#page-8-0)") please log onto the CyberTrace node and, using *log\_scanner* (from %service dir%/log scanner), send the events from file kl verification test cef.txt to Cribl:

./log\_scanner -p ../verification/kl\_verification\_test\_cef.txt

Please find more information about the *log\_scanner* usage here: <https://support.kaspersky.com/CyberTrace/1.0/en-US/171643.htm>

As a result of the verification test, the detection events should appear in the SIEM. The number of the detections depends on the list of feeds used in CyberTrace.

In the Splunk Enterprise UI open Kaspersky CyberTrace App and go to the **Kaspersky CyberTrace Matches** tab.

As a result of the verification test on the page with the dashboards you should be able to see the information about the detected indicators from file kl\_verification\_test\_cef.txt. The number of detections depends on the list of feeds active in CyberTrace, more information is available here: [https://support.kaspersky.com/CyberTrace/1.0/en-US/166083.htm.](https://support.kaspersky.com/CyberTrace/1.0/en-US/166083.htm)

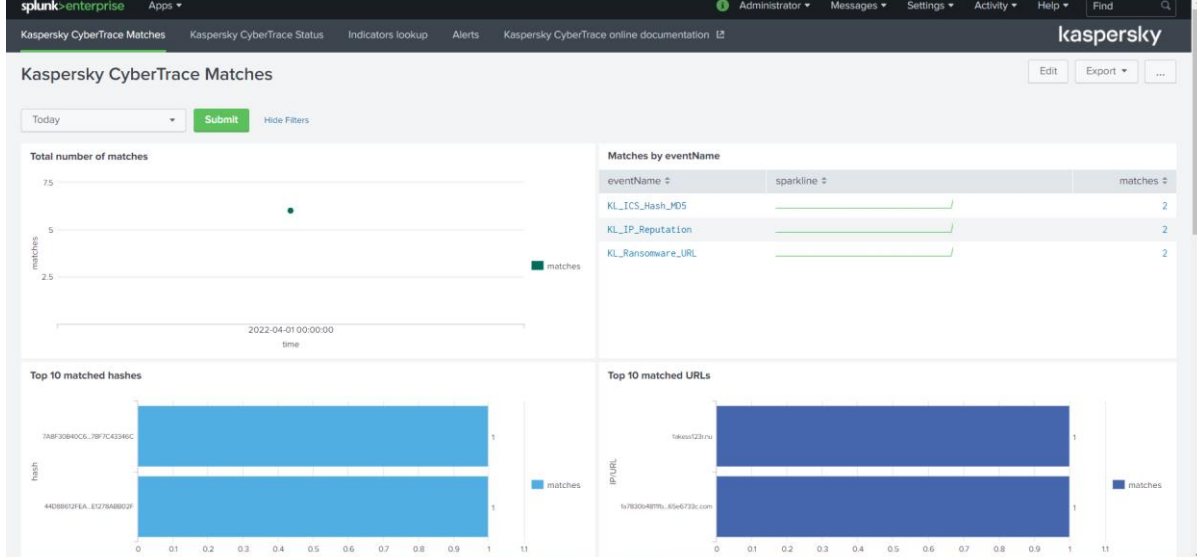

Information about the CyberTrace alerts will be displayed in the "Kaspersky CyberTrace Status" tab (more information about the alerts available here: <https://support.kaspersky.com/CyberTrace/1.0/en-US/198337.htm>).

# kaspersky

[www.kaspersky.com/](http://www.kaspersky.com/) [www.securelist.com](http://www.securelist.com/)